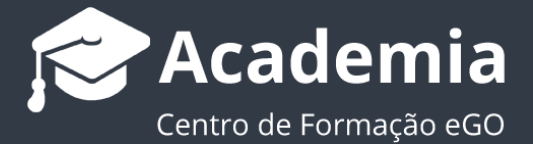

# **Como Criar e Personalizar Etapas - Criar Triggers e Checklists**

O gestor do eGO Real Estate tem a possibilidade de personalizar as etapas dentro das Oportunidades.

**Trigger:** A funcionalidade **'Trigger'** permite ao gestor do eGO criar uma série de ações automáticas dentro de cada etapa, estas ações automáticas vão permitir que o processo de tratamento da Oportunidade seja mais preciso, dando os alertas necessários para o responsável pela Oportunidade do acompanhamento a ser dado.

**...............................................................................................................................................**

**Checklists:** A funcionalidade **Checklists**, permite ao gestor do eGO criar uma série de "**pontos de validação**" dentro de cada uma das etapas. Estas servem tendencialmente para que seja cumprido o processo de cada etapa, não deixando escapar nenhum ponto essencial ao bom acompanhamento e tratamento da Oportunidade. Estas checklists são divididas em duas:

**- Obrigatórias**: Não permitem avançar na etapa sem que essa mesma checklist esteja devidamente finalizada.

**- Críticas**: São as checklists de alguma relevância, mas que não são impeditivas de avançar para a próxima etapa.

# **1.** Aceda ao separador '**Oportunidades**', e escolha uma oportunidade;

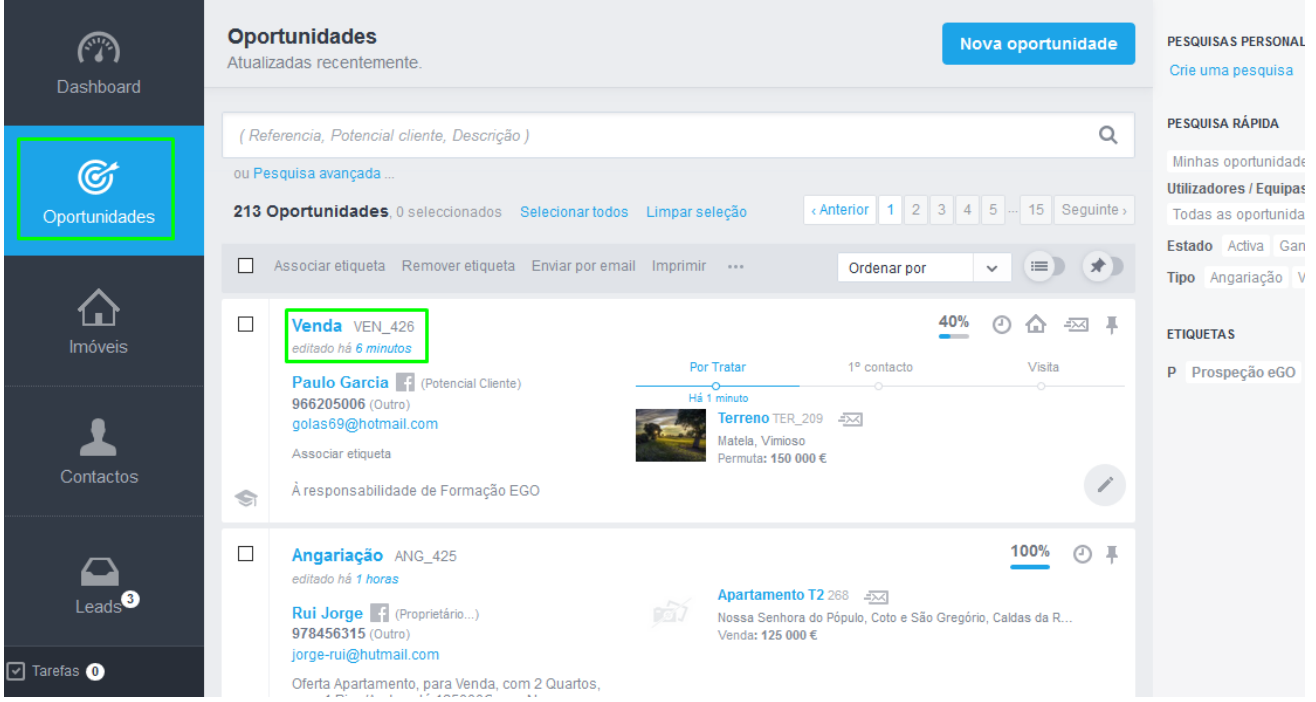

## **2.** Aceda às definições das Oportunidades

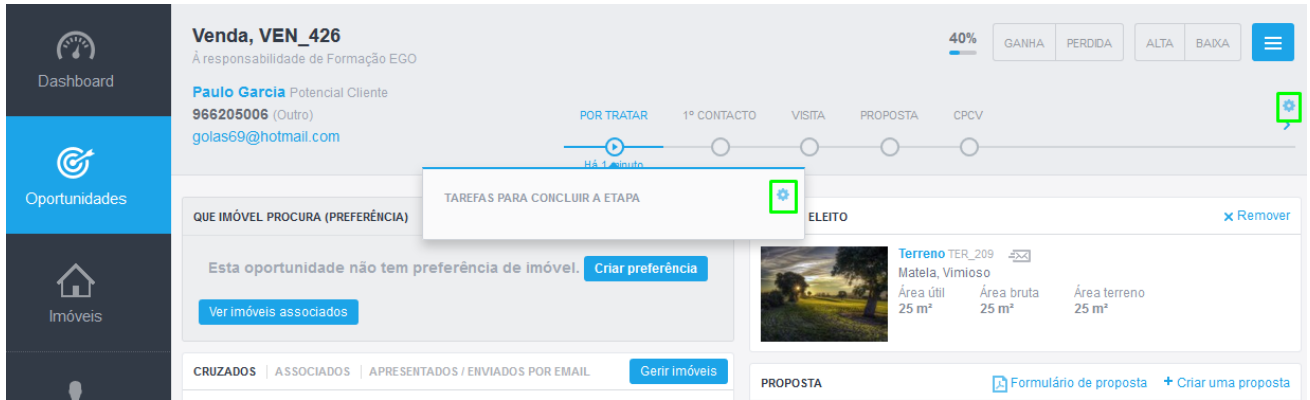

**3.** Aqui poderá alterar as etapas dos diferentes tipos de oportunidade: **Angariação**, **Arrendamento**, **Arrendamento para Férias** ou **Venda**. Vamos usar como exemplo as etapas para as Oportunidades de Venda.

Para isso devemos clicar em '**Gerir etapas**'.

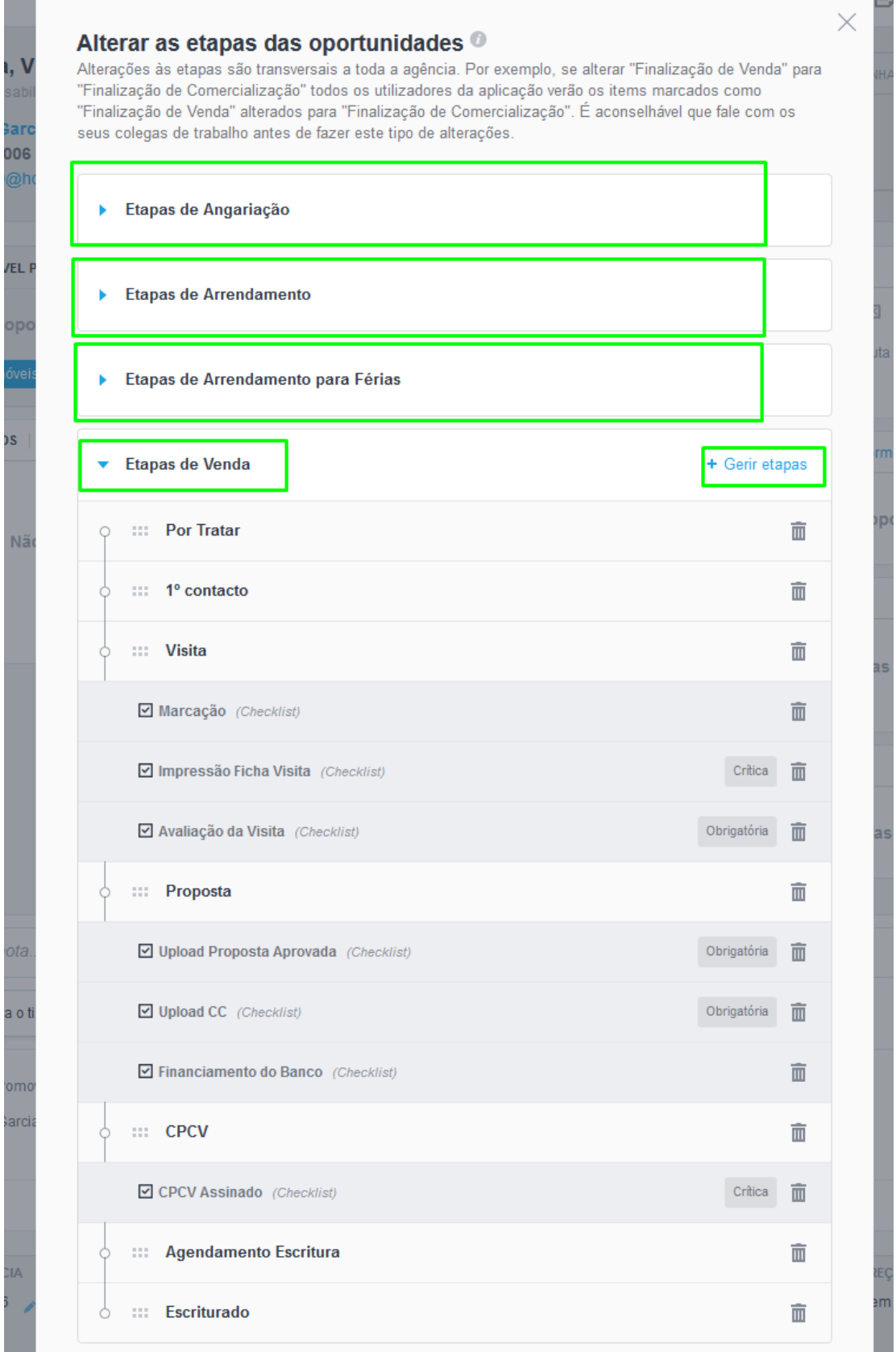

**4.** As Etapas já se encontram definidas, no entanto poderá sempre alterá-las. Na linha temporal das etapas encontrará todas as etapas já definidas para este tipo de oportunidade, e também um botão para adicionar novas etapas.

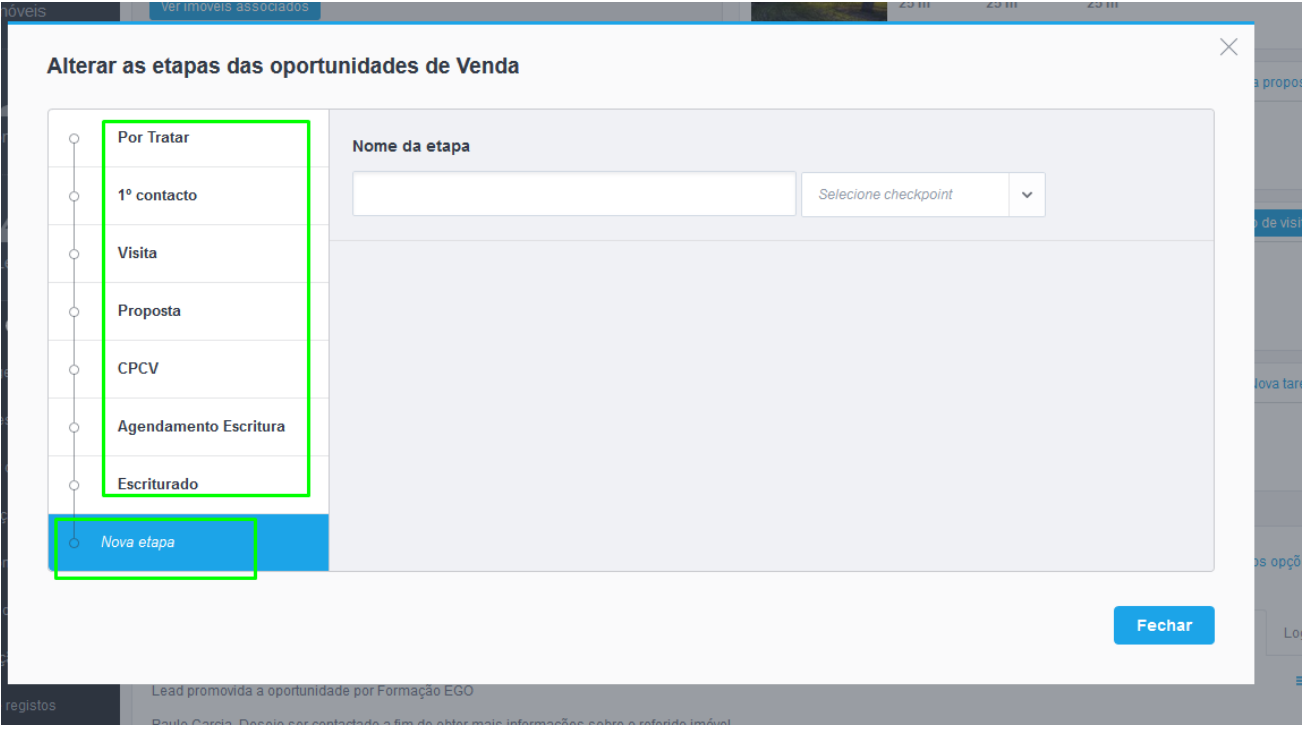

**5.** Vamos criar uma etapa de raiz, para verificar todas as ações. Clique em '**Nova** 

#### **Etapa**' e defina o '**Nome da etapa**'

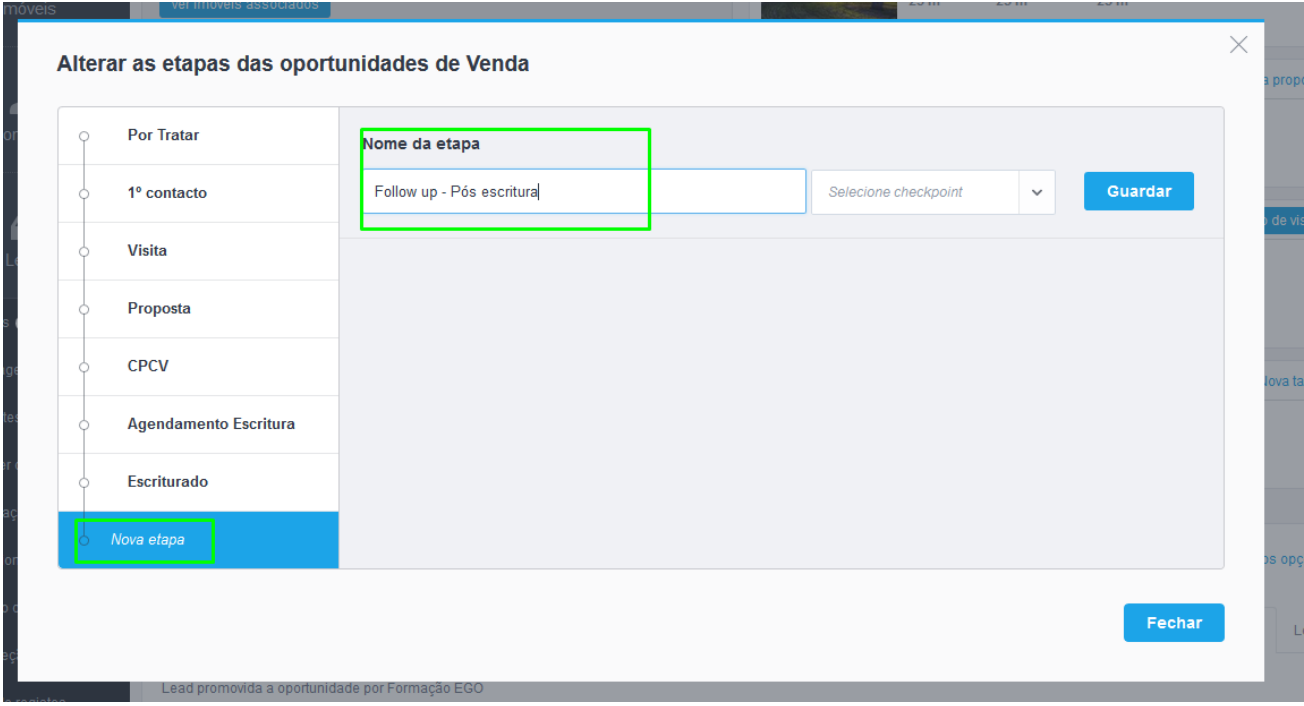

**6.** Defina também o checkpoint a que estará associada esta etapa. No final clique em '**Guardar**'.

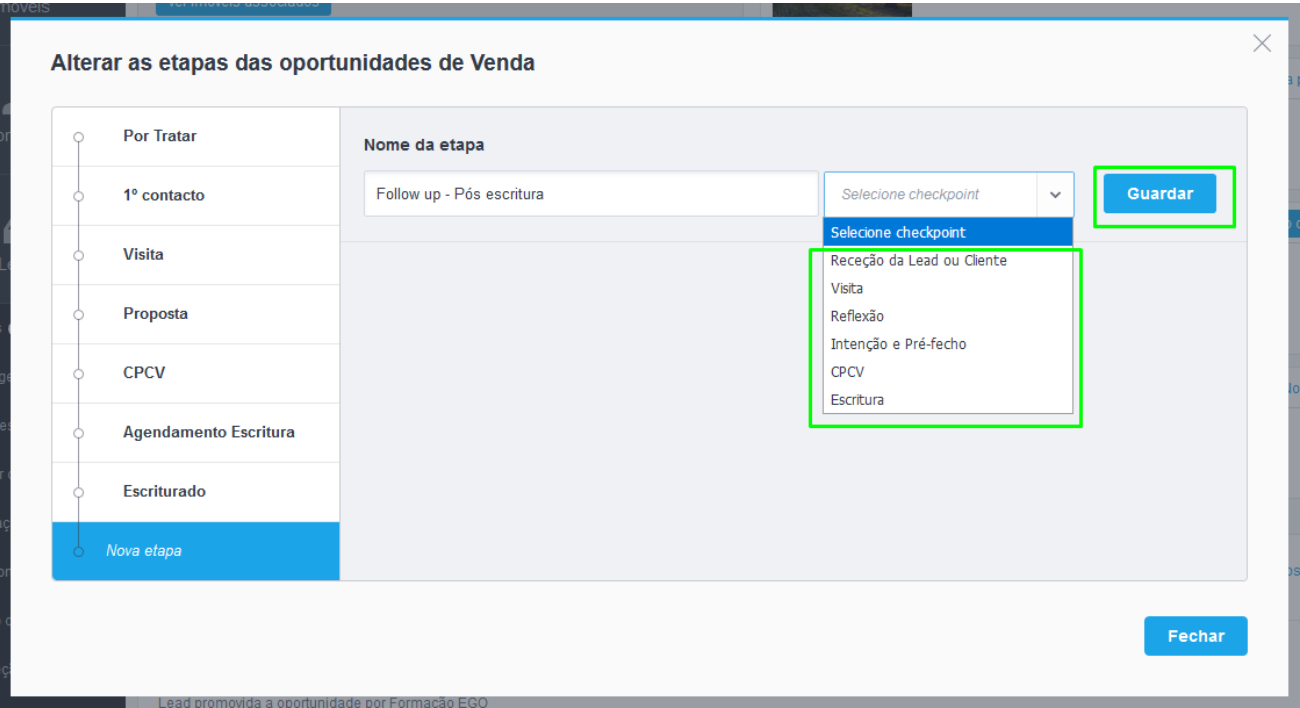

**NOTA:** Não é necessário escolher um checkpoint para criar esta etapa (neste caso vamos selecionar o checkpoint '**Escritura**').

**7.** A Etapa está criada, verá que surgiram duas novas opções para esta etapa: **Triggers** e **Checklists**.

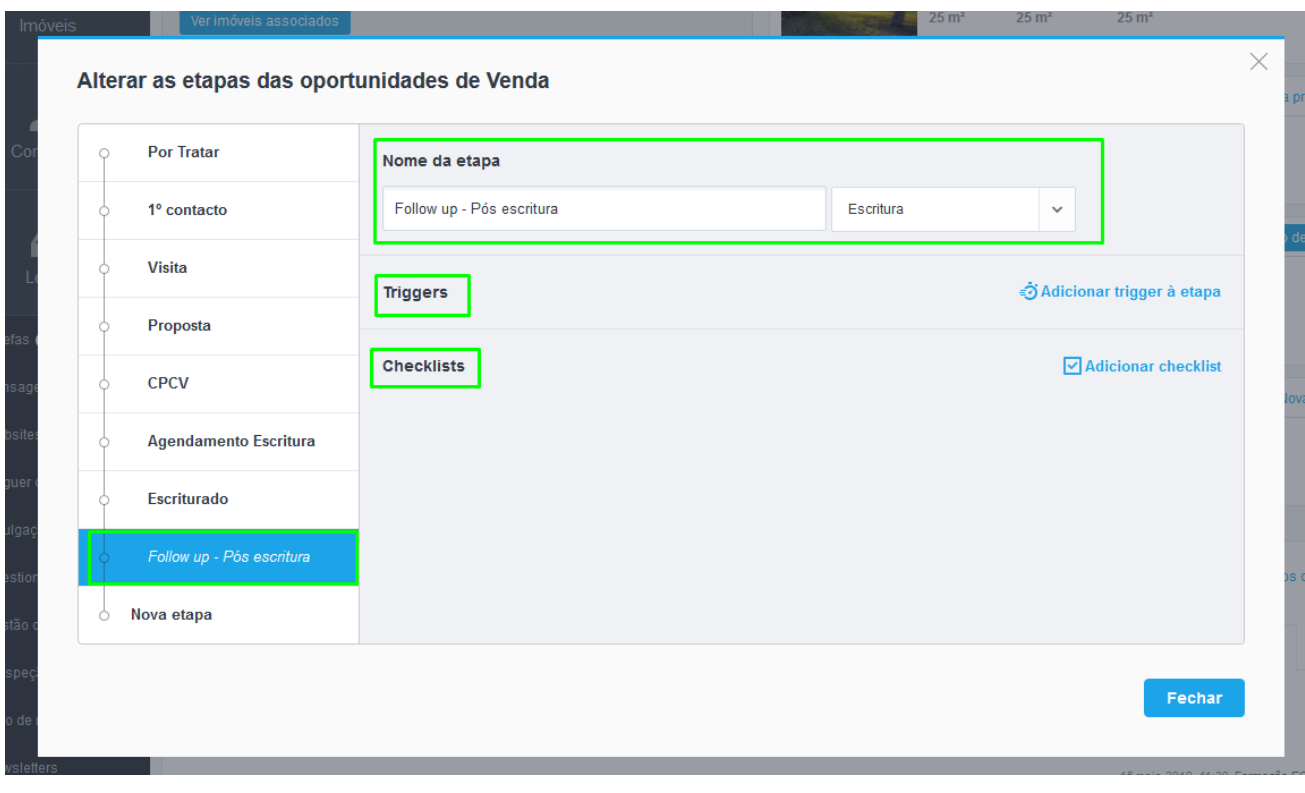

**8.** A opção **Trigger** permite a criação de uma série de ações automáticas dentro da etapa. A opção Checklists, permite criar uma série de "**pontos de validação**" dentro da etapa, para garantir que a etapa é cumprida!

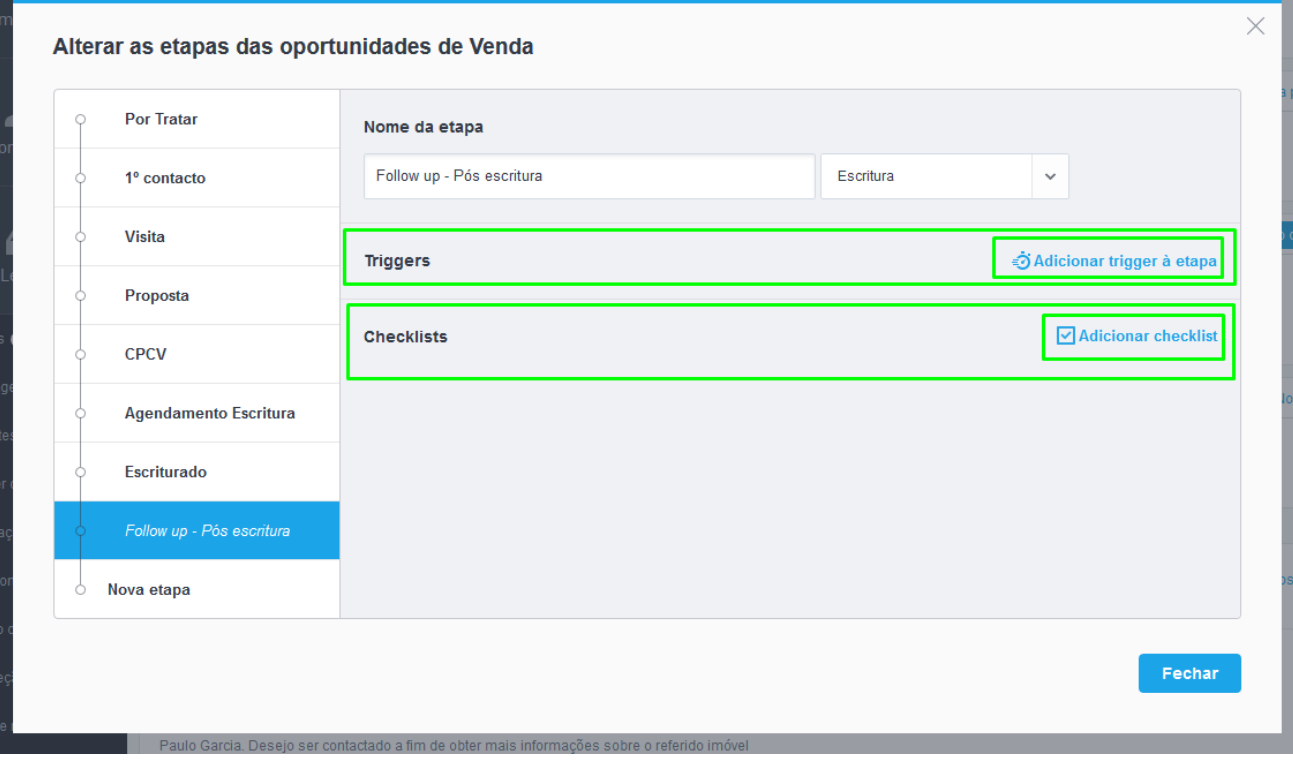

**9.** Ao selecionar a opção **Triggers**, terá cinco grandes ações que poderão ser despoletadas:

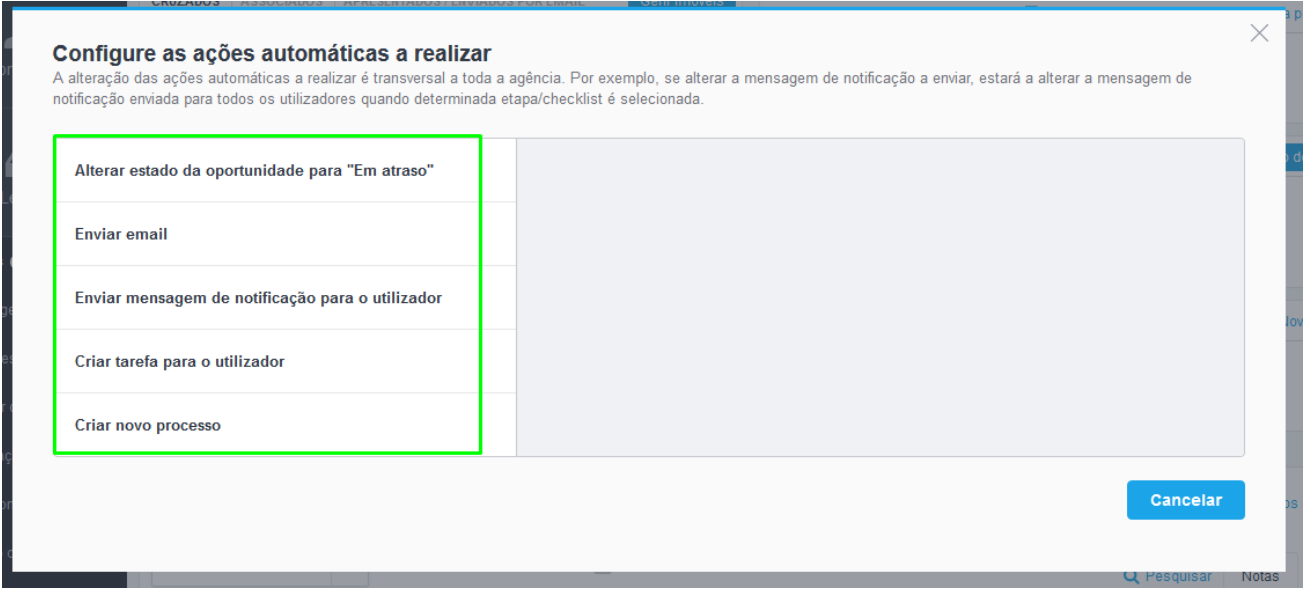

**9.1 Alterar estado da oportunidade para "Em atraso":** Ao escolher este Trigger, poderá definir o tempo que deverá passar, para que a etapa entre automaticamente para o estado de '**Em atraso**'.

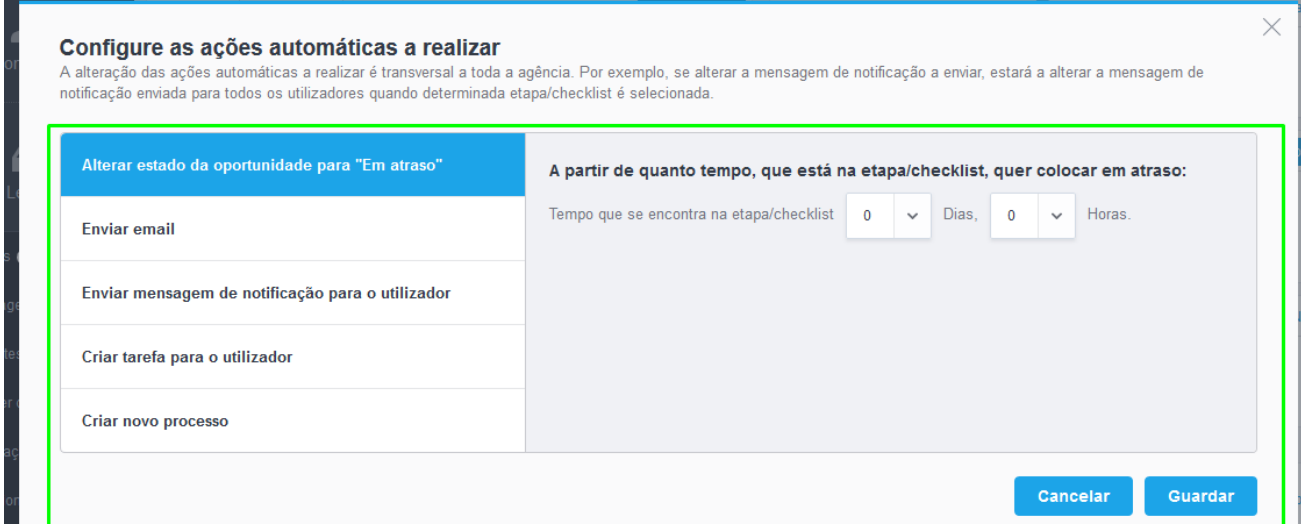

**9.2 Enviar email**: Este automatismo permite que ao ser selecionada esta etapa, um email automático seja disparado para um de diferentes elementos: **Potencial cliente**, o **Responsável principal**, um **Utilizador** em específico, ou **Outro** elemento da nossa base de dados.

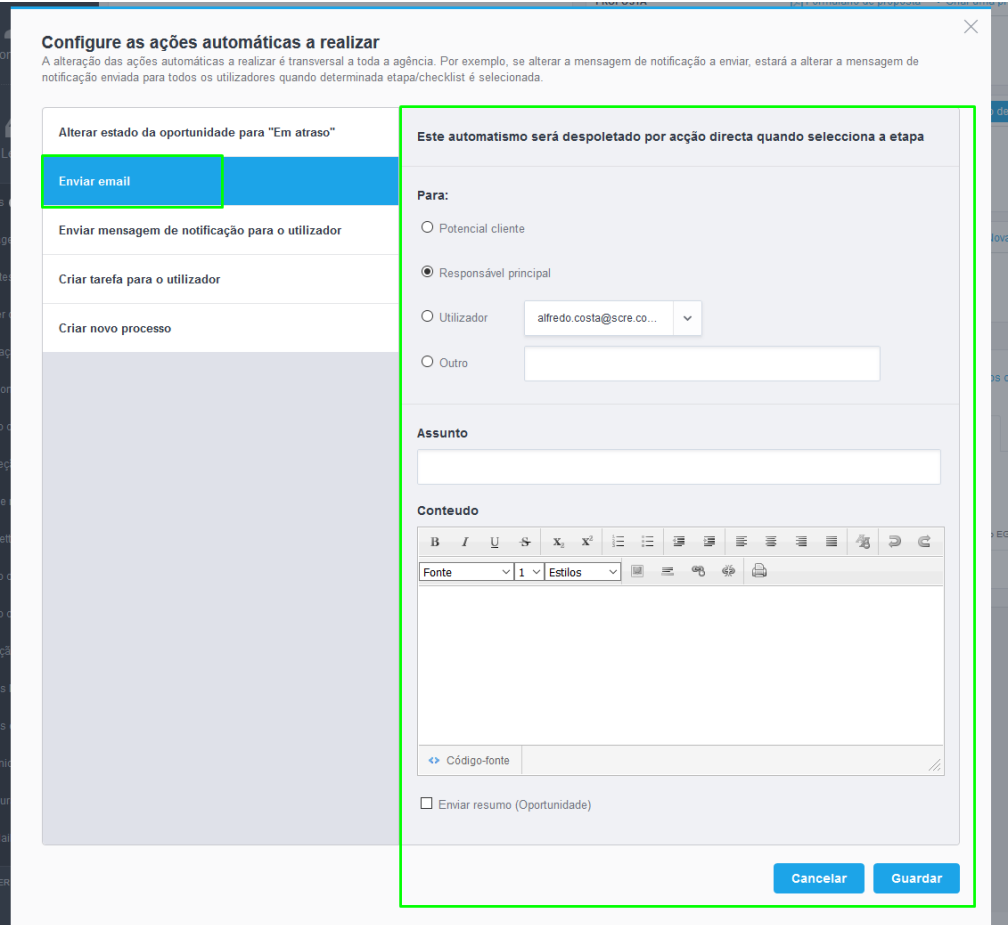

**9.3 Enviar mensagem de notificação para o utilizador**: Este automatismo,

permitirá o envio automático de uma mensagem para um utilizador em específico.

Este automatismo poderá ser despoletado por 2 processos diferentes:

Quando **seleciona a etapa**, ou quando **ultrapassar um período de tempo predefinido**.

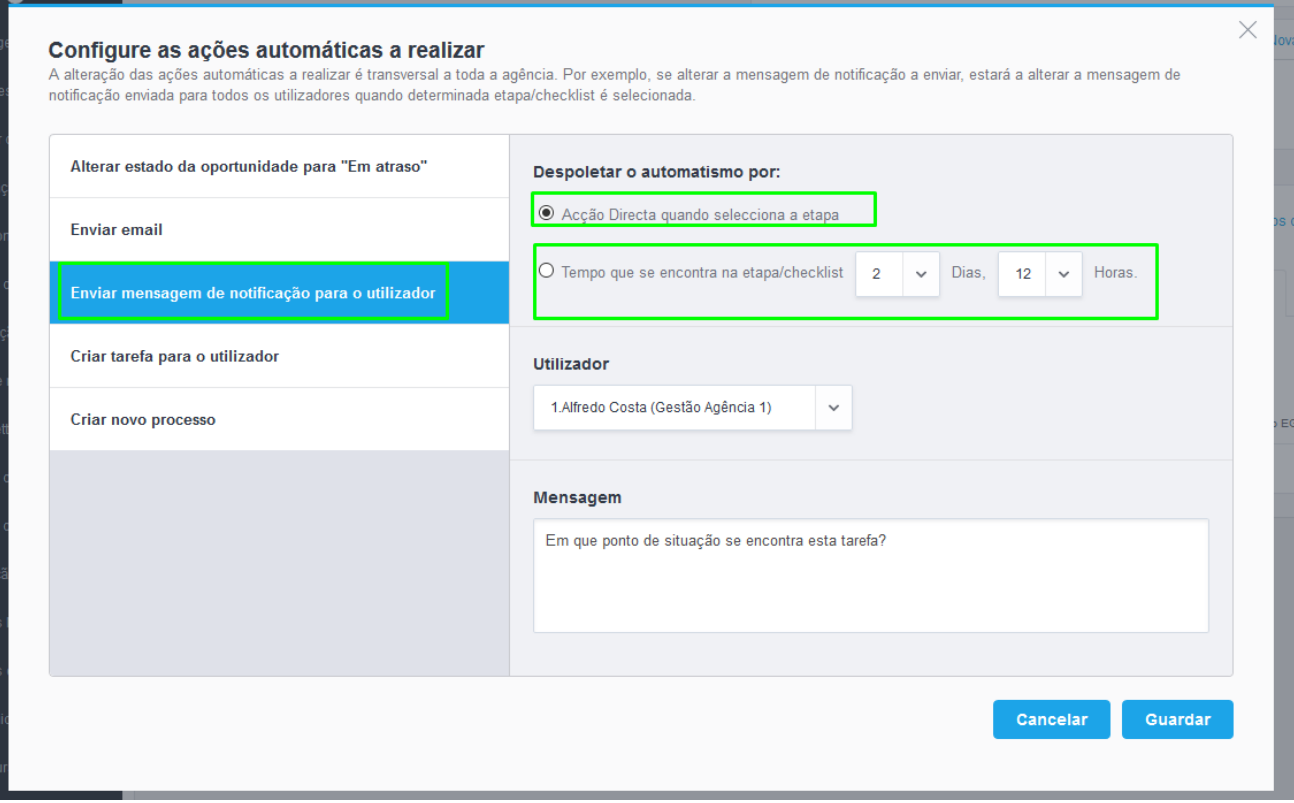

**9.4 Criar tarefa para o utilizador**: Este automatismo, permitirá a marcação de uma nova tarefa para um utilizador em específico.

Este automatismo poderá ser despoletado por 2 processos diferentes:

## Quando **seleciona a etapa**, ou quando **ultrapassar um período de tempo predefinido**.

Poderá escolher o tipo de tarefas e definir se a mesma será prioritária.

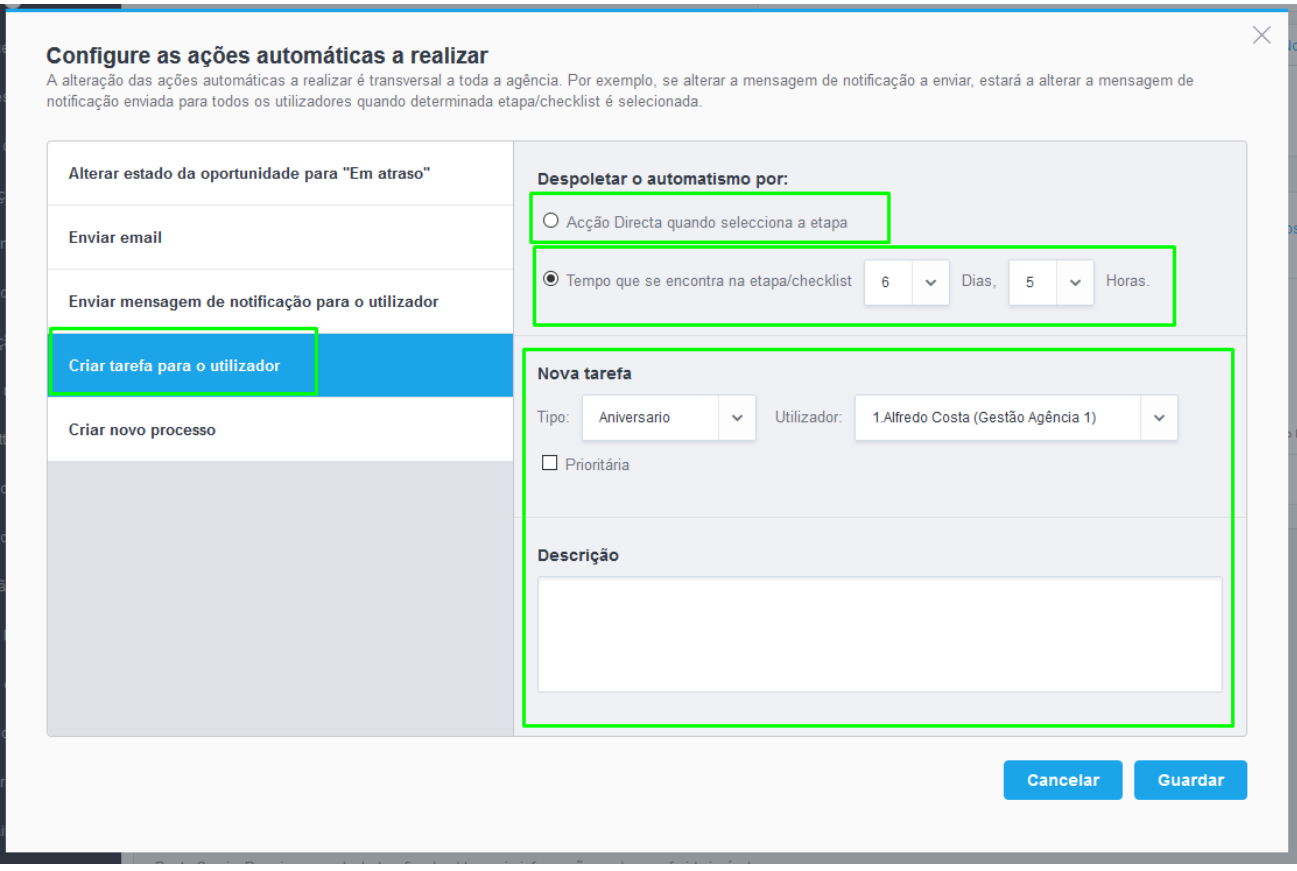

### **9.5 Criar novo processo**: Este automatismo permitirá a criação de um processo

associado a esta oportunidade.

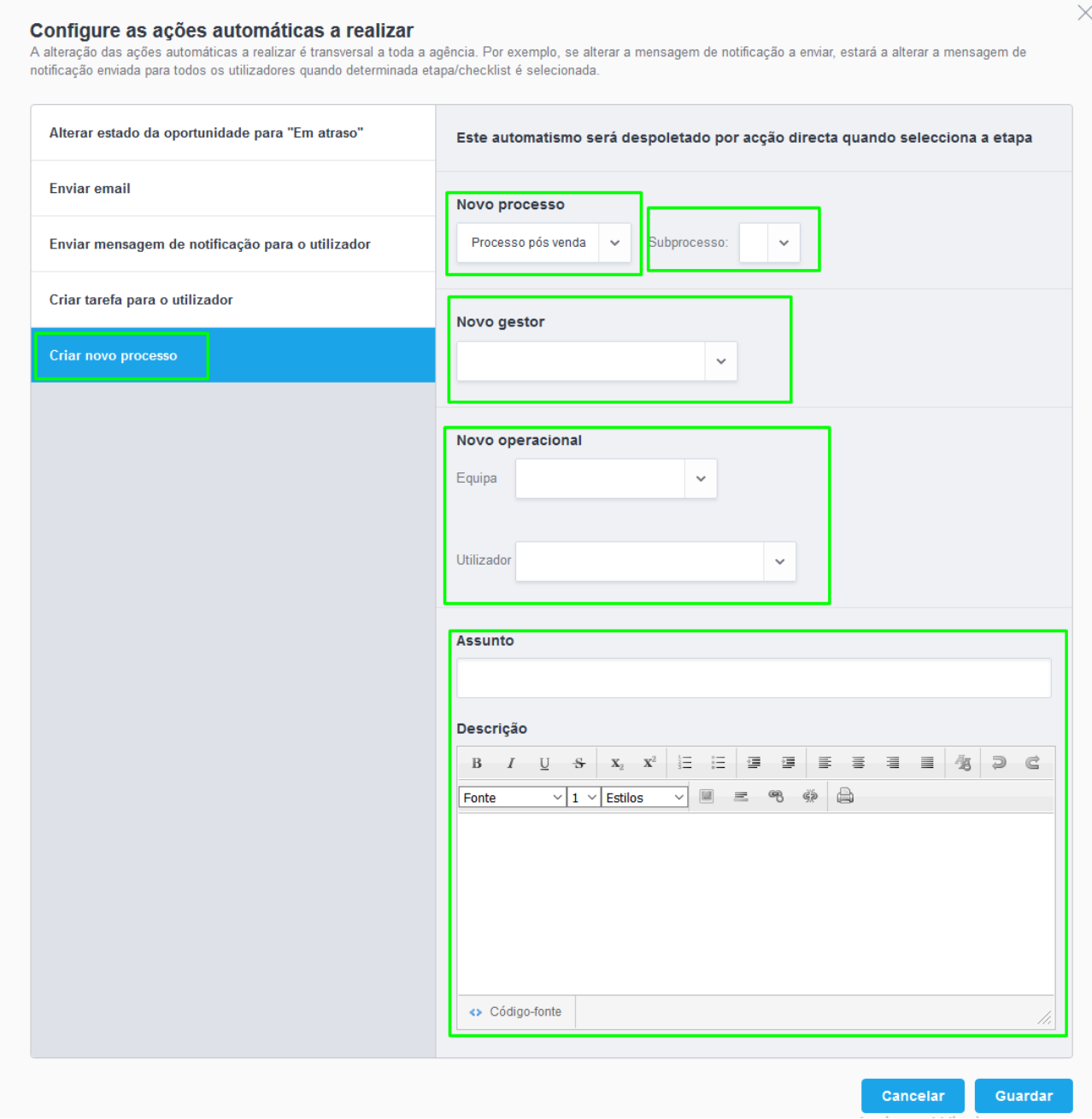

**10.** Todos os Triggers que definir para esta etapa ficarão registados dentro de cada Etapa

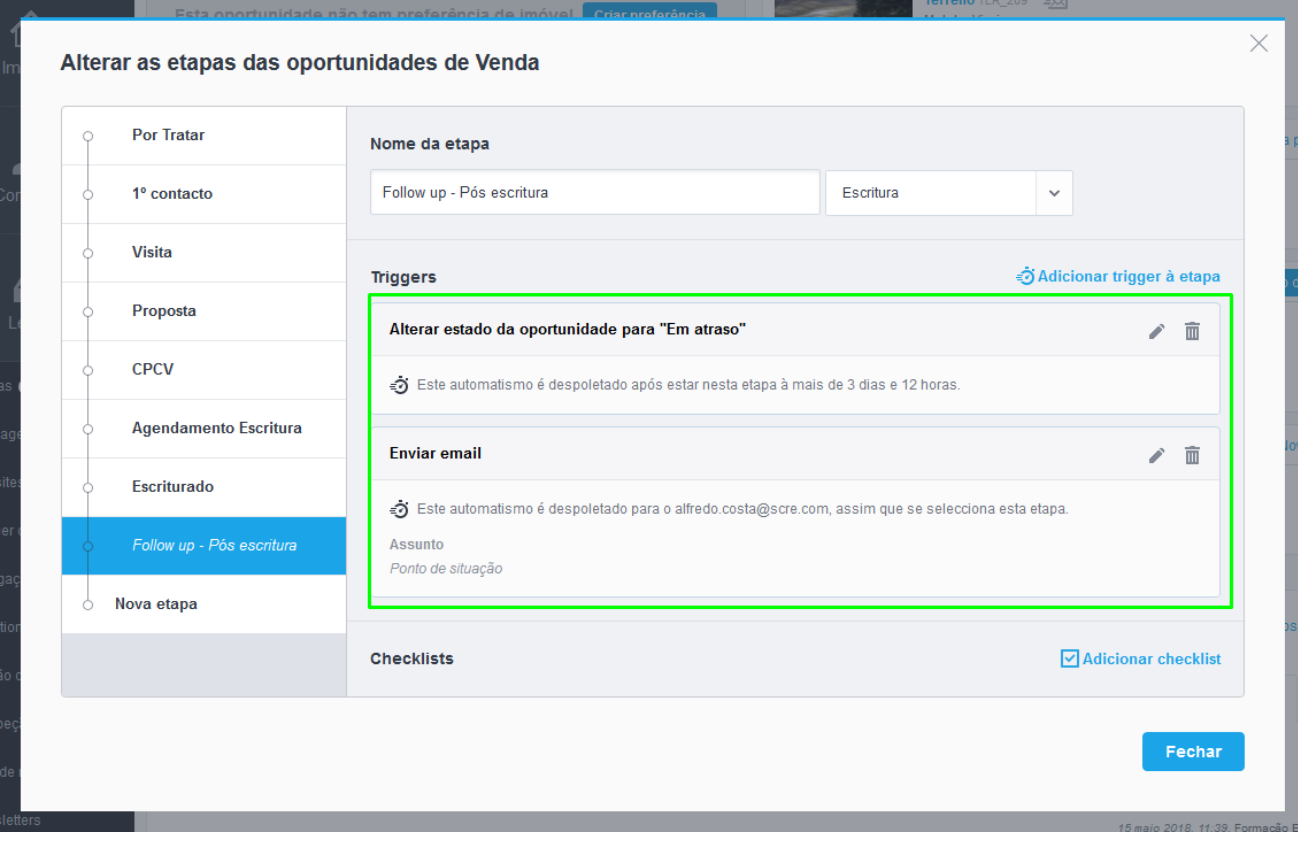

**11.** As Checklists são pontos de validação entro de cada etapa. Podem ser definidas como **Obrigatórias** (não permite passar para a checklist/etapa seguinte sem que a anterior esteja finalizada) ou **Crítica** (permitem avançar para a próxima checklist/etapa mas deixa um alerta).

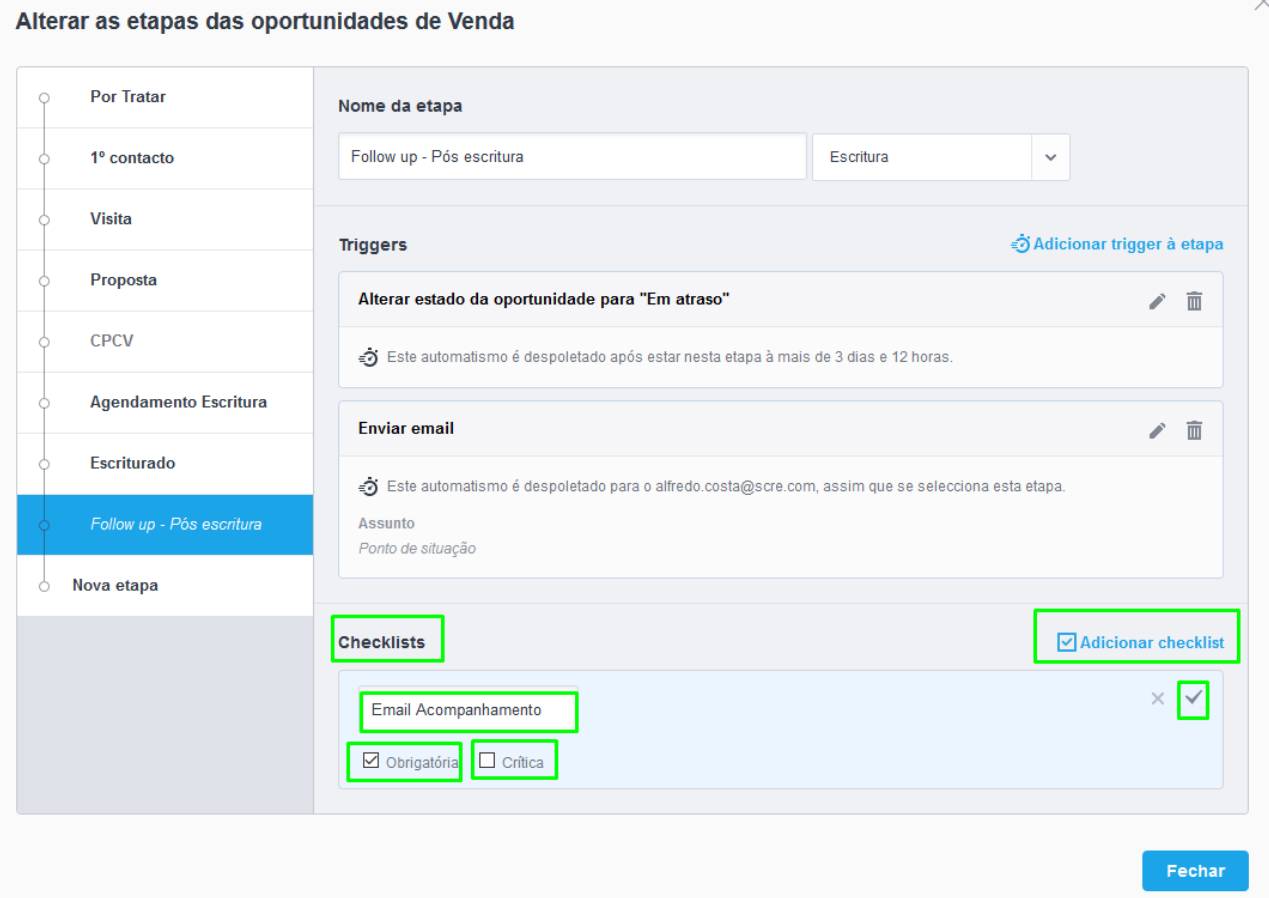

**12.** Dentro de cada Checklist também poderemos criar Triggers à semelhança do que foi mencionado anteriormente.

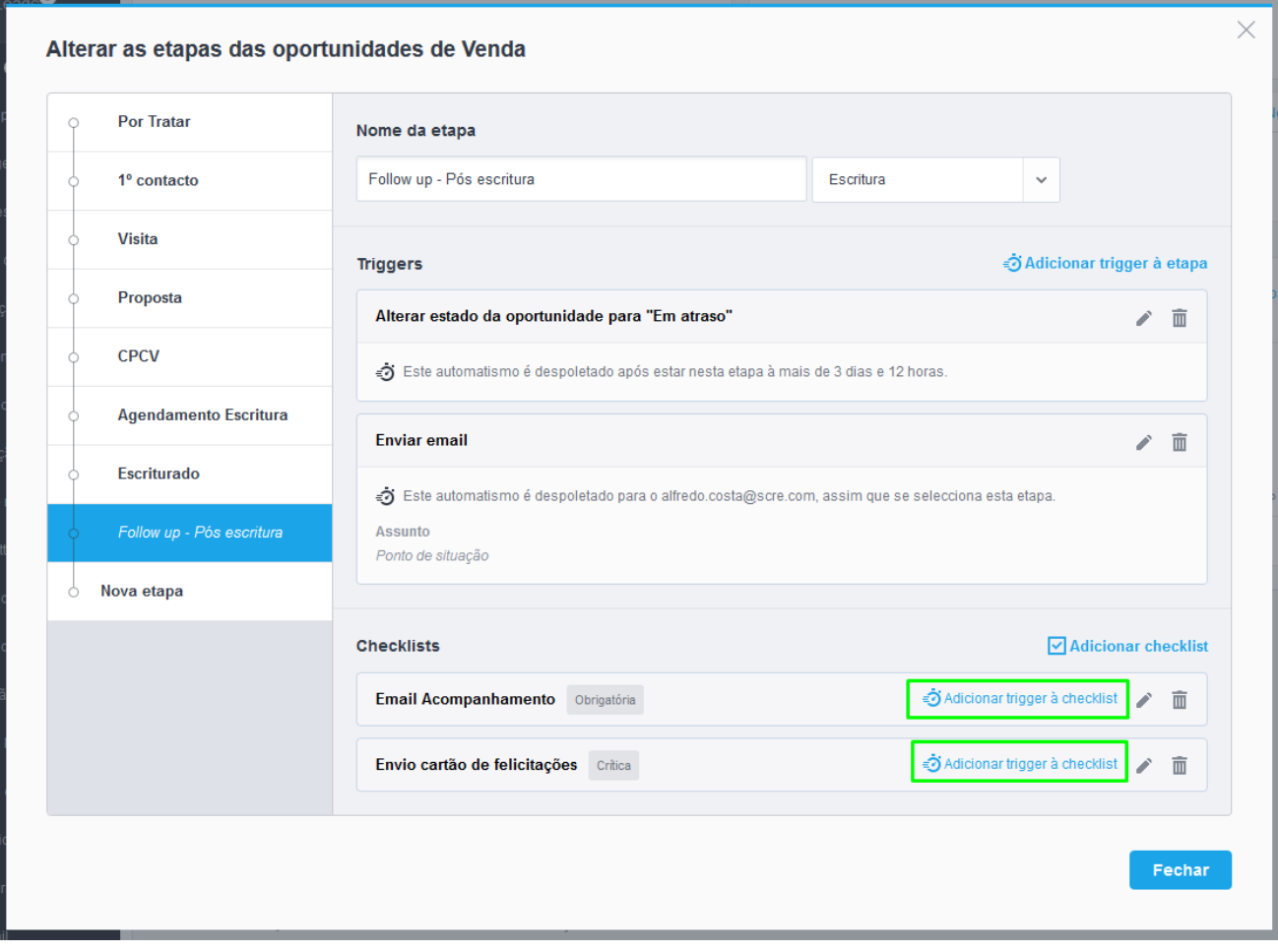

..................................................................................................................................................................

**Saiba mais em:** [http://academia.egorealestate.com](http://academia.egorealestate.com/)

**Questões:** [support@egorealestate.com](file://///storage/publico/Academia%20ES%20novo%20layout/ES/Software/Como%20criar%20oportunidades/Academia-Passo%201/support@egorealestate.com)